### **Arbiter Sports Officials Quick Start Guide**

#### Umpires,

We will use ArbiterOne for game assignments this season. You will be able to select games, track your schedule, and complete the invoicing process. Umpires will be given an initial rating, by the head umpire, at the start of the season. This will determine which games/levels you will be able to see when signing up for games. As Youth umpires gain experience, their rating will be adjusted to allow for greater access to games. If you have any system questions please contact Matt Waggoner at [mwaggoner@wsllbaseball.net.](mailto:mwaggoner@wsllbaseball.net)

#### **Arbiter Log-on Instructions**

- Follow ALL of these steps for the first time that you log in. The last few steps are **CRITICAL.**
- Go to **Arbitersports.com** and click the log in button in the top right hand corner.

\*The first time you log in, your username will be your email (the one the welcome message was sent to) and your password will be your last name ENTIRELY in lowercase.

#### **Starting Up:**

**1. Once you've logged in, you will arrive at this screen. Choose two security questions & click "next".**

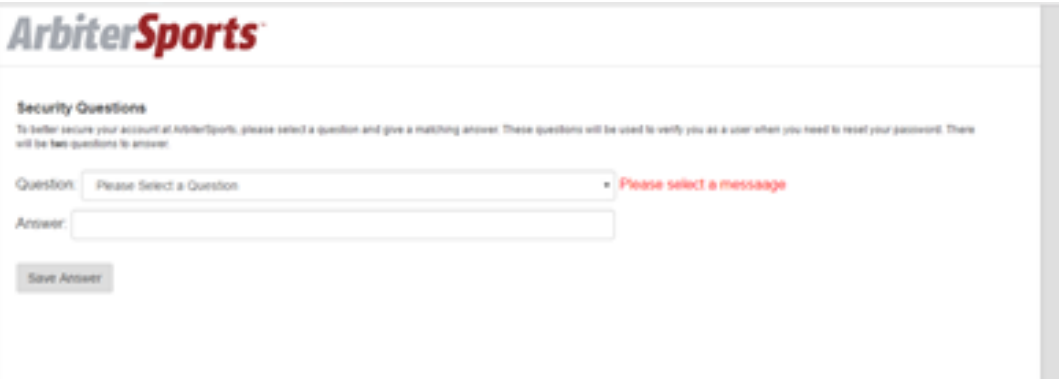

**2. Accept the terms and conditions.**

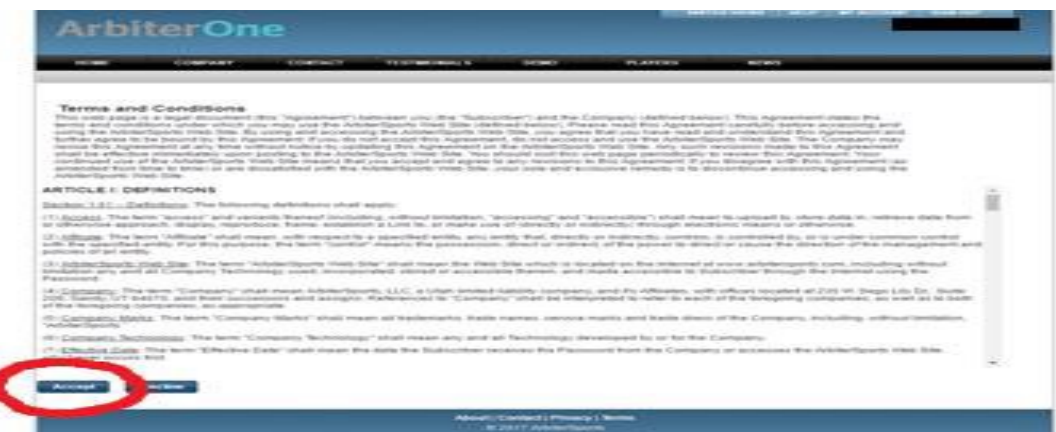

**3. Type in your old password and create a new one. Arbiter requires that it have a number. I would include a special character also. (!@#\$%^&\*)**

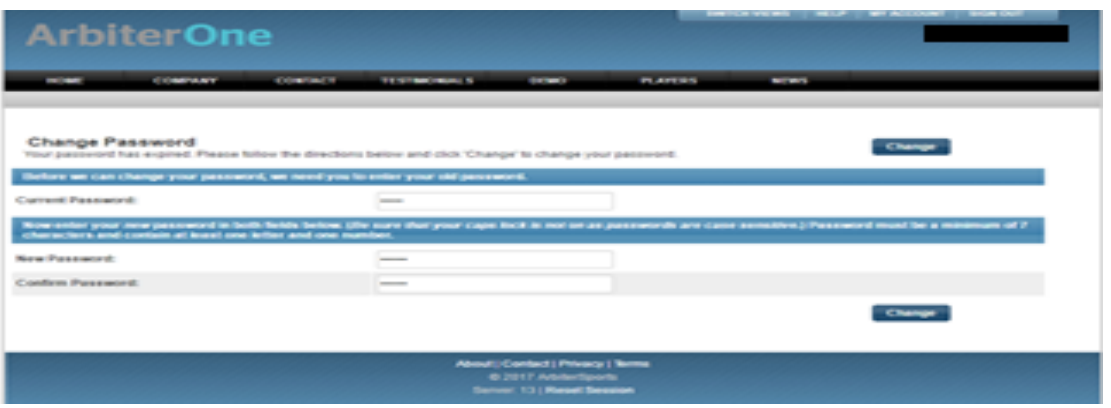

- **4. Click Change.**
- **5. Click "OK".**
- **6. You will be taken to the home screen of your account.**

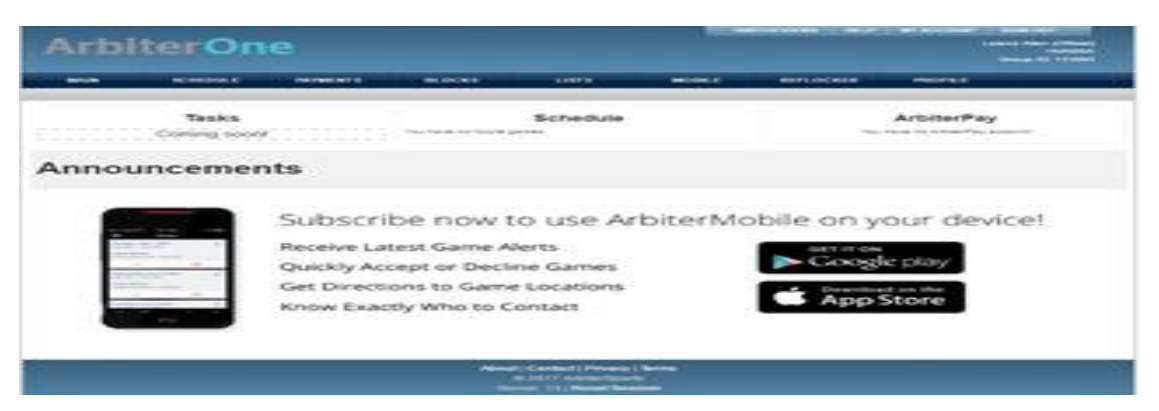

**7. Click on the "PROFILE" tab along the top of the page. It will take you here:**

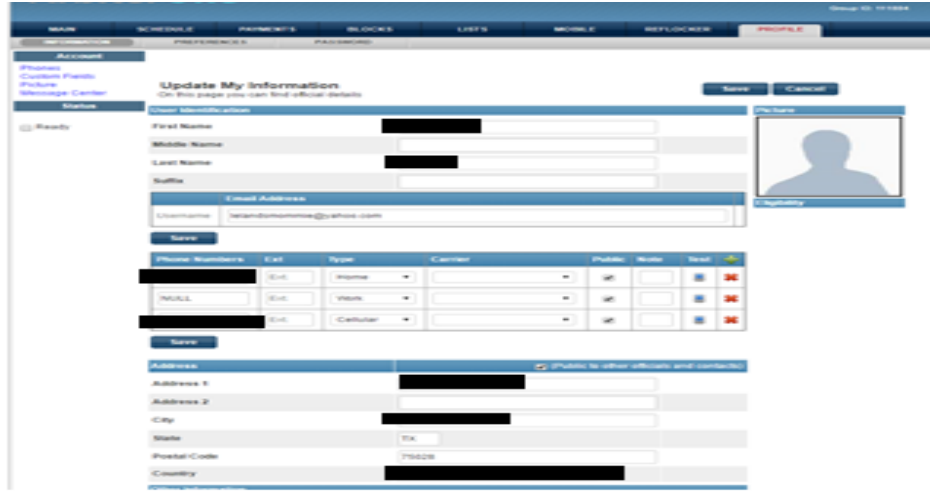

- **8. Update all your information. I do not need your Social Security number. I do need your address, phone number(s), and email(s). To add additional emails/phone numbers, click the green plus sign.**
- **9. BEFORE YOU LEAVE THIS PAGE, CLICK THE "READY" CHECKBOX ON THE LEFT HAND SIDE OF THE PAGE. THIS WILL BE HOW I KNOW YOU ARE READY TO BE ASSIGNED. Also, the program will NOT allow me to assign you without the checkbox activated.**

### **Scheduling:**

We will use the Self-Assign Option to book games. This allows you to pick the games you want to work. Follow the steps below to view the schedule and book games.

**1. Open the Schedule**

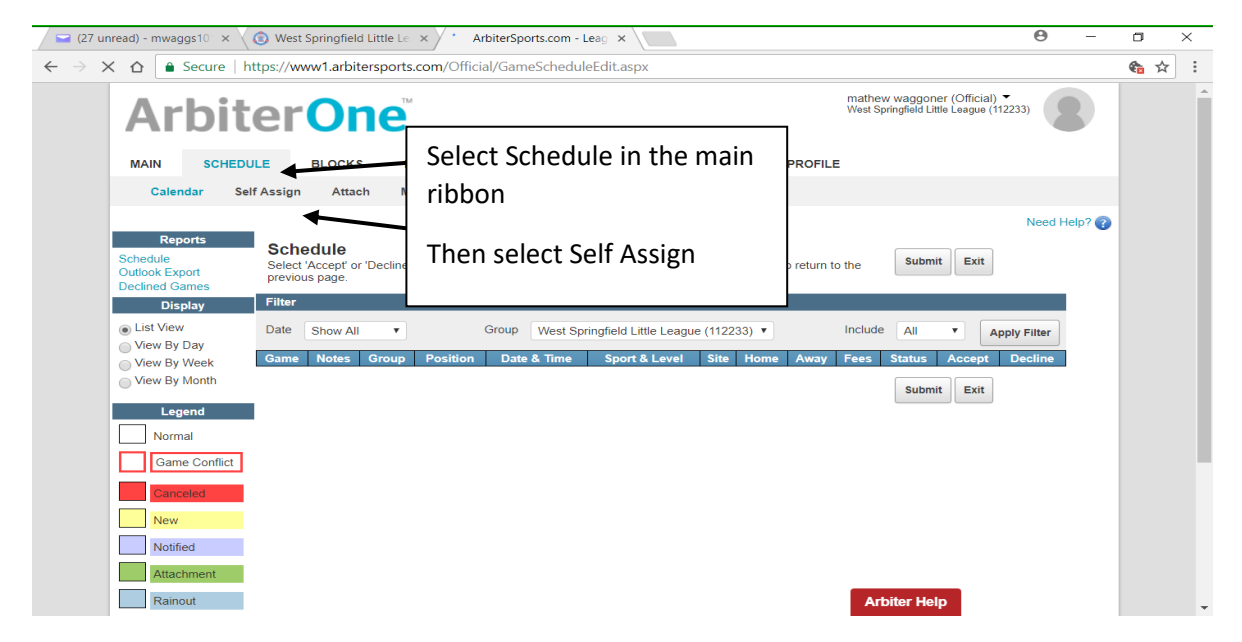

# **Step 3: Viewing Open Games**

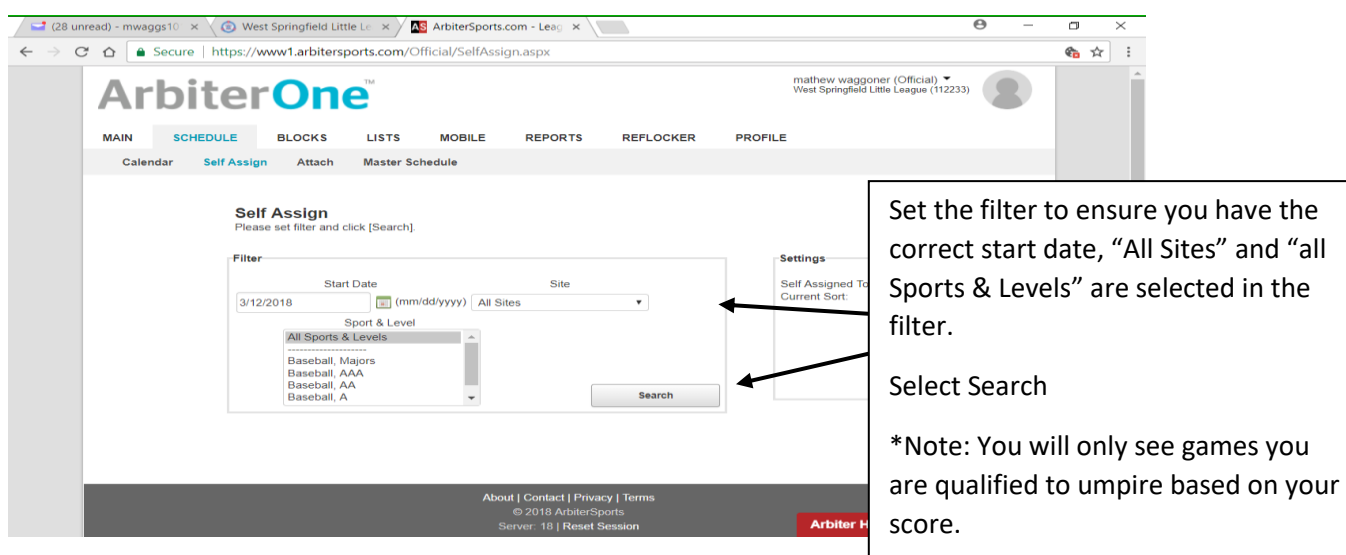

## **Step 4: View the schedule/Sign Up for Games**

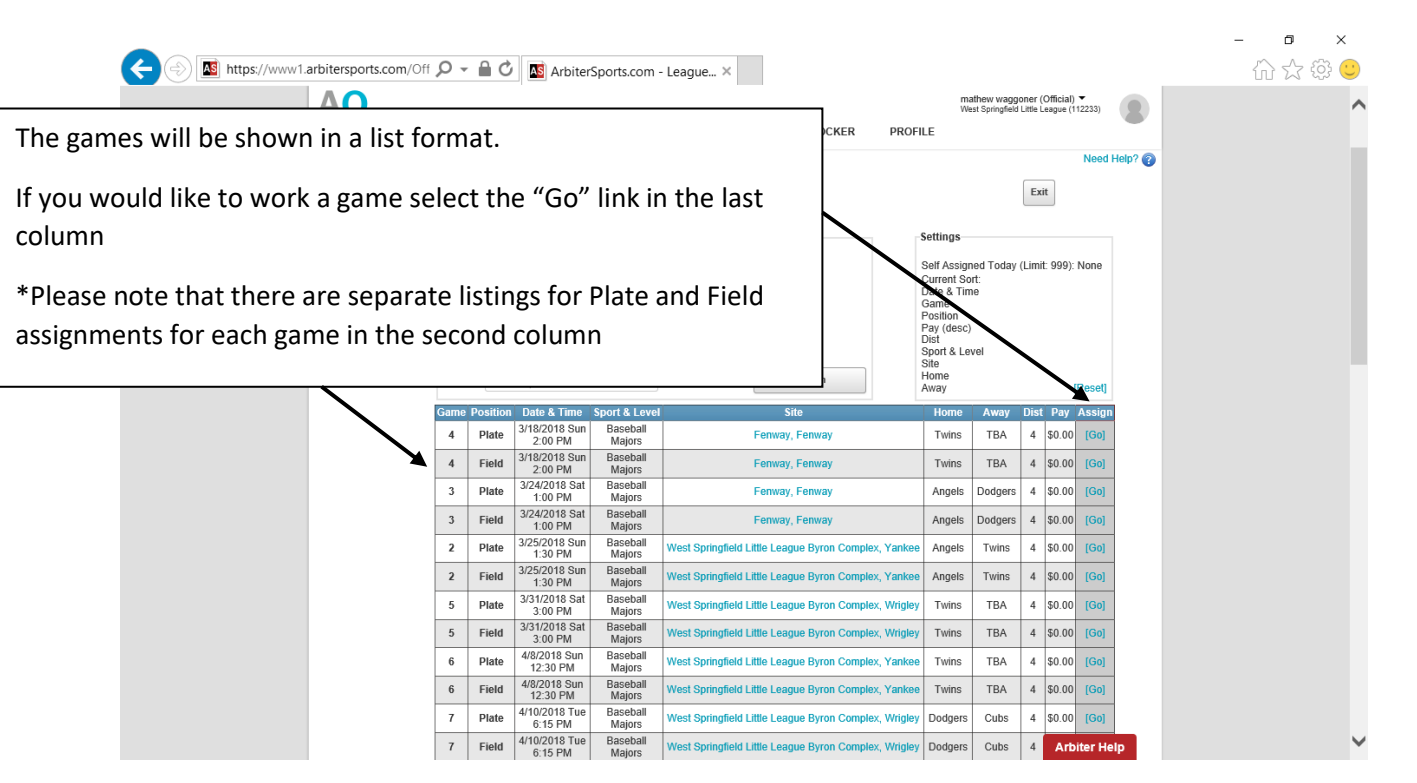

## **Step 5: Viewing the Games you selected**

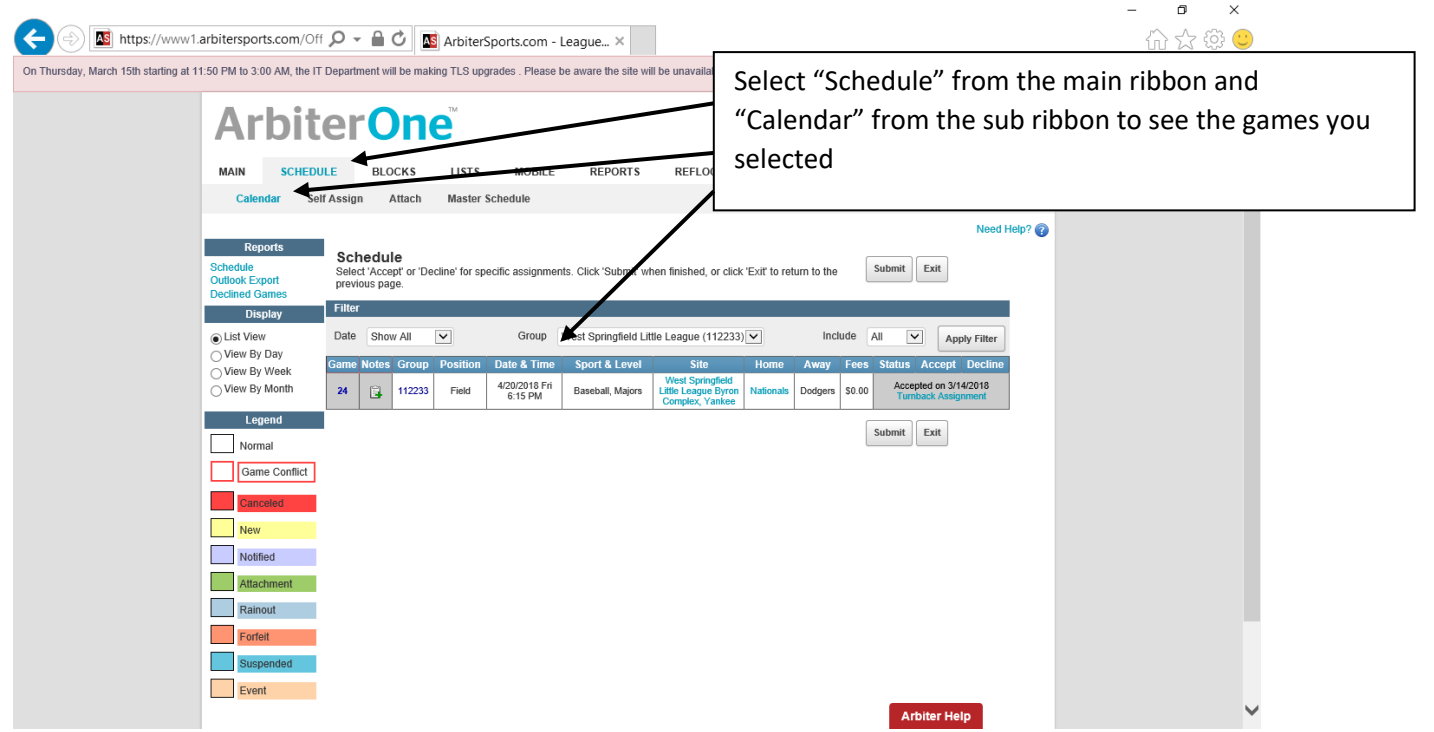

## **Step 6: Returning a game to the pool**

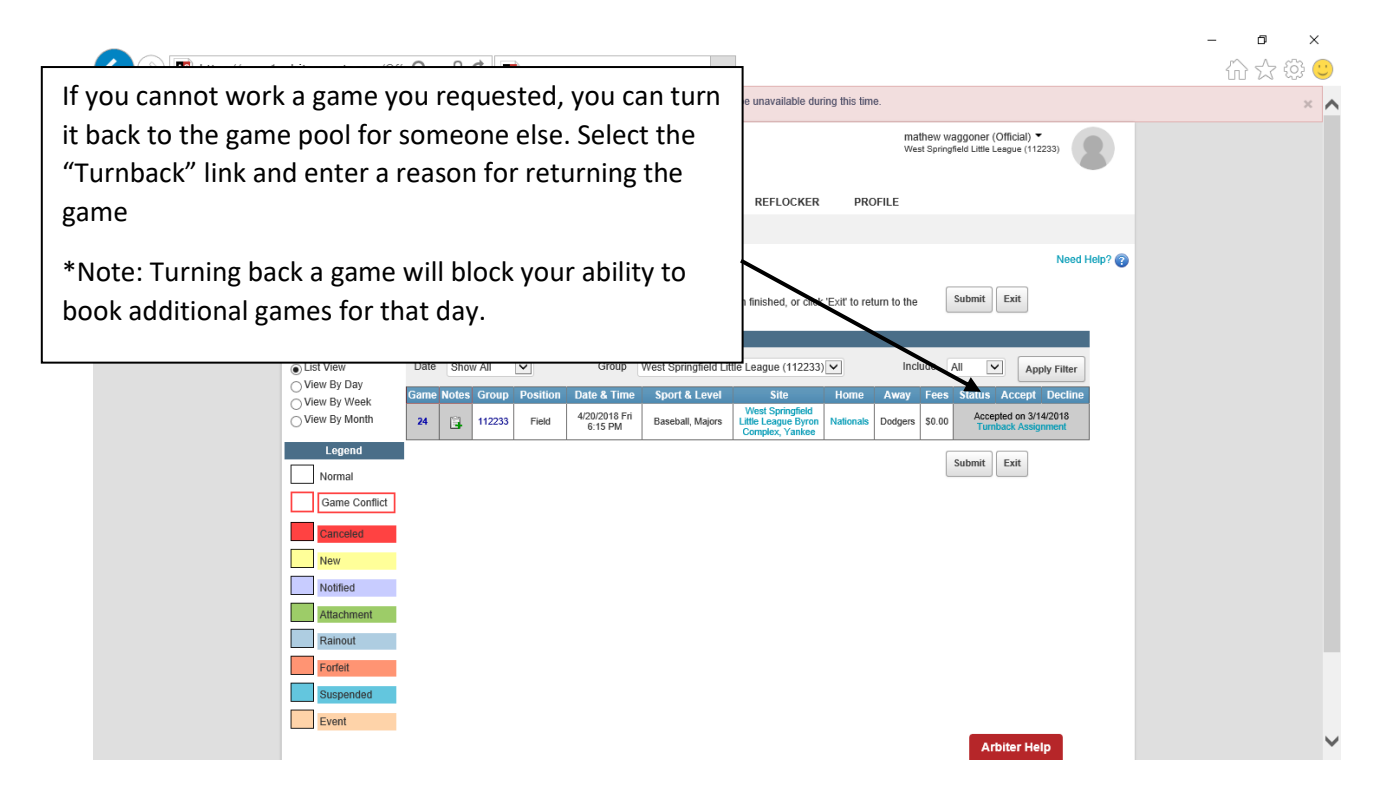

### **Step 7: Invoicing**

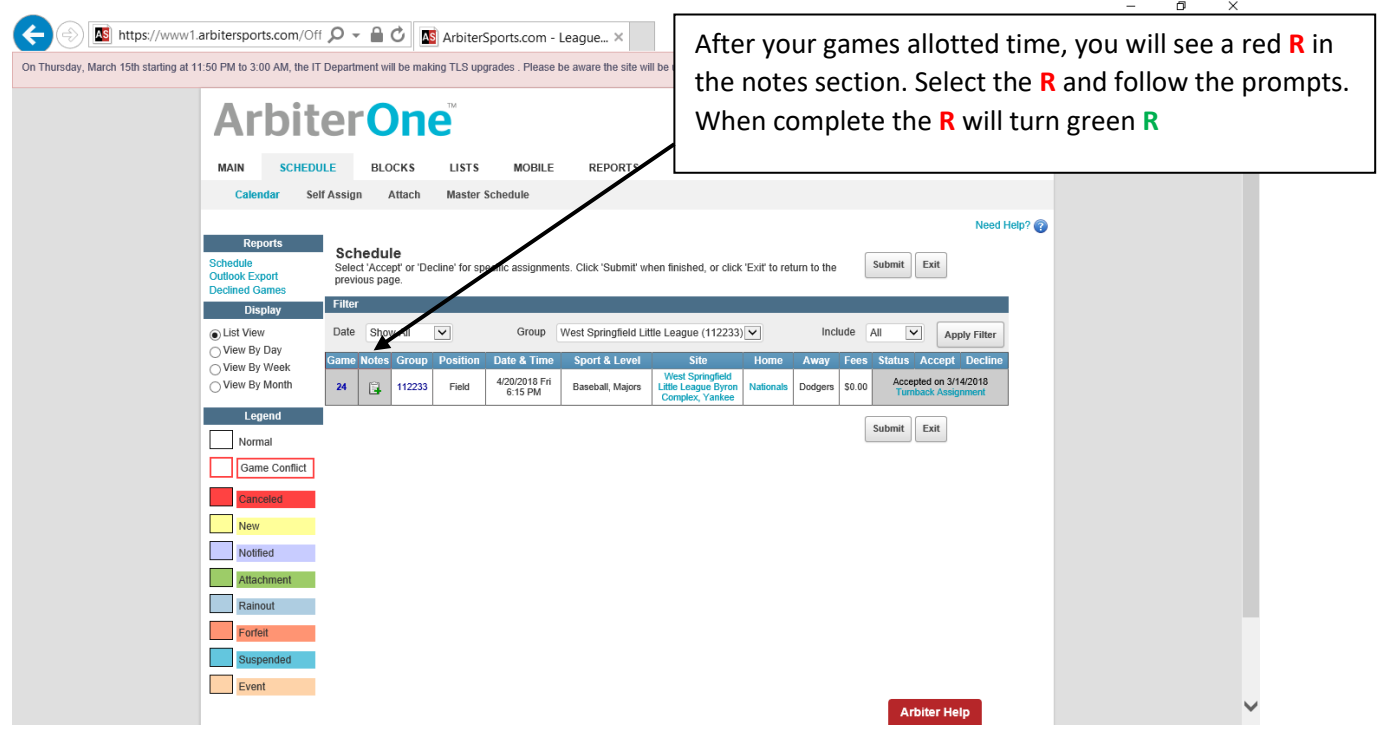

# Other items:

Blocking your Calendar:

- Arbiter allows you to block the calendar for days you know you will not be able to umpire
- "Select" BLOCKS in the main tab to block time
- You can block by full days or specific times during a day
- Note: There is no need to block your calendar as all games will be self-assigned

# Mobile App:

- Arbiter Sports has a mobile in the Apple Store and the Google Marketplace
- The app will let you see games you have selected and recording your invoice
- $\blacksquare$  It will not allow you to go in and book games